# PERGUNTAS FREQUENTES

[em construção]

### ACESSO AOS CONTEÚDOS DIGITAIS

[UFPE](#page-0-0) ID

[Comunidade](#page-0-1) ACADÊMICA FEDERADA (CAFe)

e-books na [ebscohost](#page-1-0)

Target gedweb - base de normas [técnicas](#page-9-0)

PORTAL DE [PERIÓDICOS](#page-9-1) CAPES

## ACESSO AOS CONTEÚDOS DIGITAIS

### <span id="page-0-0"></span>UFPE ID

**1.** O que é UFPE ID?

A UFPE ID é o *login* integrado que permite o acesso aos serviços de tecnologia da informação e comunicação da UFPE com um único *login* e senha.

**2.** Como me cadastrar na UFPE ID?

Acesse <https://id.ufpe.br/ufpe-id/>, clique em **SOLICITAR ACESSO** e preencha os dados requeridos.

**3.** Não lembro se já me cadastrei na UFPE ID, o que fazer?

Acesse <https://id.ufpe.br/ufpe-id/>, clique em **ENTRAR**, insira CPF e senha.

Se aparecer a mensagem: **Login ou Senha Inválidos** clique em **RECUPERAR SENHA,** insira seu CPF e clique em **RECUPERAR**.

Se aparecer a mensagem **Usuário não encontrado**, significa que você nunca se cadastrou [ver como se cadastrar no **item 2**].

## <span id="page-0-1"></span>Comunidade ACADÊMICA FEDERADA (CAF**e**)

**4.** O que é a CAFe?

A Comunidade Acadêmica Federada (CAFe) é um serviço que corresponde à uma federação de gestão de identidade que tem o objetivo principal de facilitar a disponibilização e o acesso a serviços *web.* Nela, os usuários acessam diferentes serviços utilizando o *login* e a senha da sua própria instituição. (Fonte: [RNP.br\)](https://www.rnp.br/servicos/alunos-e-professores/identidade-e-seguranca/cafe#:~:text=A%20Comunidade%20Acad%C3%AAmica%20Federada%20(CAFe,o%20acesso%20a%20servi%C3%A7os%20web.)

Atualizado em 08/02/2021 pela Divisão de Gestão de Dados e Tecnologia da Informação – Biblioteca Central.

**5.** Quais serviços estão disponíveis para a comunidade acadêmica da UFPE via CAFe?

Os principais serviços disponíveis para a comunidade acadêmica da UFPE via CAFe são o acesso remoto ao conteúdo assinado do **Portal de Periódicos CAPES** e o acesso remoto aos e-*books* disponíveis na plataforma **EBSCO***host*. Veja como acessar os conteúdos, respectivamente, nos **itens 6 e 23** deste documento ou em: [https://www.ufpe.br/sib/ebooks.](https://www.ufpe.br/sib/ebooks)

### <span id="page-1-0"></span>e-books na ebsco*host*

**6.** Como acessar os e-*books* na EBSCO*host* fora da UFPE, ou seja, remotamente?

Acesse

[https://search.ebscohost.com/login.aspx?authtype=ip,shib&custid=s4939252&groupid=main&p](https://search.ebscohost.com/login.aspx?authtype=ip,shib&custid=s4939252&groupid=main&profile=ehost&defaultdb=nlebk) [rofile=ehost&defaultdb=nlebk](https://search.ebscohost.com/login.aspx?authtype=ip,shib&custid=s4939252&groupid=main&profile=ehost&defaultdb=nlebk). Preencha o campo *Username* com seu CPF e o campo *Password* com a senha da UFPE ID<sup>1</sup> (a mesma utilizada para acessar o e-mail institucional).

**7.** Tenho cadastro na UFPE ID mas não consigo acessar, o que fazer?

Troque sua senha da UFPE ID. Acesse [https://id.ufpe.br/ufpe-id/,](https://id.ufpe.br/ufpe-id/) clique em **RECUPERAR SENHA,** insira seu CPF e clique em **RECUPERAR**.

**8.** Como realizar pesquisas?

Escreva o título do e-*book* que deseja ou um assunto na barra de busca e clique em **Buscar**. Aprenda estratégias de busca para melhorar suas pesquisas em:

[https://connect.ebsco.com/s/article/Recursos-em-Portugu%C3%AAs?language=en\\_US](https://connect.ebsco.com/s/article/Recursos-em-Portugu%C3%AAs?language=en_US).

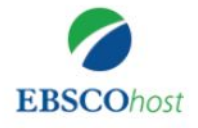

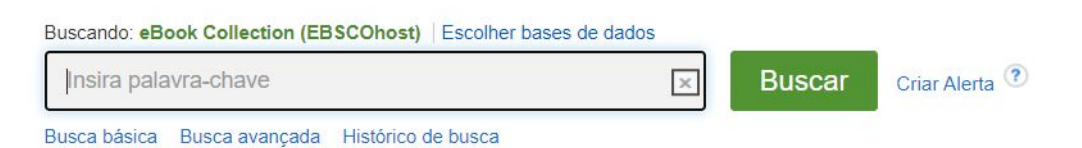

**9.** Preciso fazer cadastro para acessar os *e-books*?

É possível navegar na plataforma e ler os *e-books* na própria plataforma sem se cadastrar. Para pegar os livros emprestados ou fazer *downloads* é preciso fazer *login* com sua conta *Google* (pode ser o e-mail institucional) ou fazer um cadastro na plataforma EBSCO*host*.

**<sup>1</sup>CASO NÃO TENHA CADASTRO NA UFPE.ID:** solicite seu acesso em [https://id.ufpe.br](https://id.ufpe.br/). **CASO JÁ TENHA MAS NÃO CONSIGA FAZER O LOGIN:** altere sua senha da UFPE.ID em [https://id.ufpe.br](https://id.ufpe.br/) e tente acessar novamente com a nova senha.

#### **10.** Como fazer cadastro na plataforma EBSCO*host*?

No menu que aparece no topo da tela clique em **Inscreva-se.**

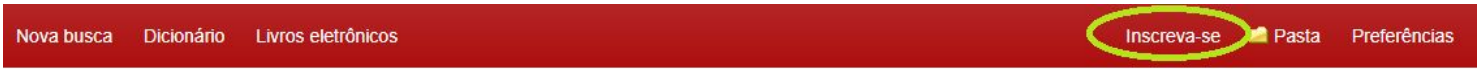

Na tela seguinte, clique em **Crie uma agora.**

#### **Fazer login**

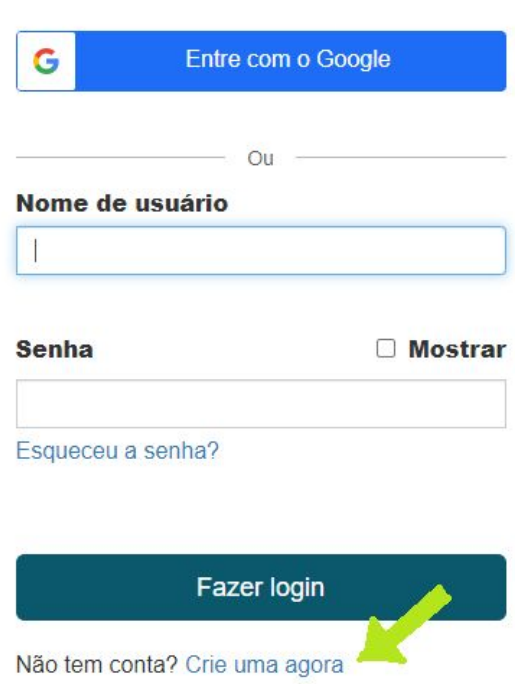

Preencha os dados requeridos e clique em **Continuar**.

#### **11.** Como pegar e-*books* emprestados?

Para realizar empréstimos é preciso fazer *login* com sua conta *Google* (pode ser o e-mail institucional) ou ter feito o cadastro na plataforma **[ver como no item 10**] e ter instalado no computador o *[Adobe](http://www.adobe.com/solutions/ebook/digital-editions/download.html) Digital [Editions](http://www.adobe.com/solutions/ebook/digital-editions/download.html)* [ver como no **item 12**].

Na plataforma, encontre o livro que deseja pegar emprestado e clique em **Full Download**, na tela que abrirá, clique novamente em **Full Download**. É preciso selecionar o campo **I have Adobe Digital Editions or equivalent installed** (Eu tenho Adobe Digital Editions ou equivalente instalado).

Encontre o arquivo baixado em seu computador. Ao abrir o arquivo, ele irá baixar e abrir automaticamente no *Adobe Digital Editions*.

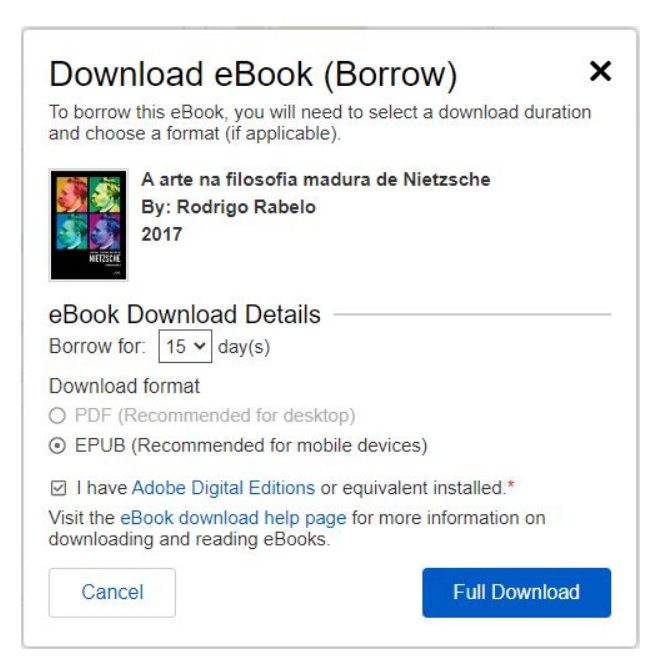

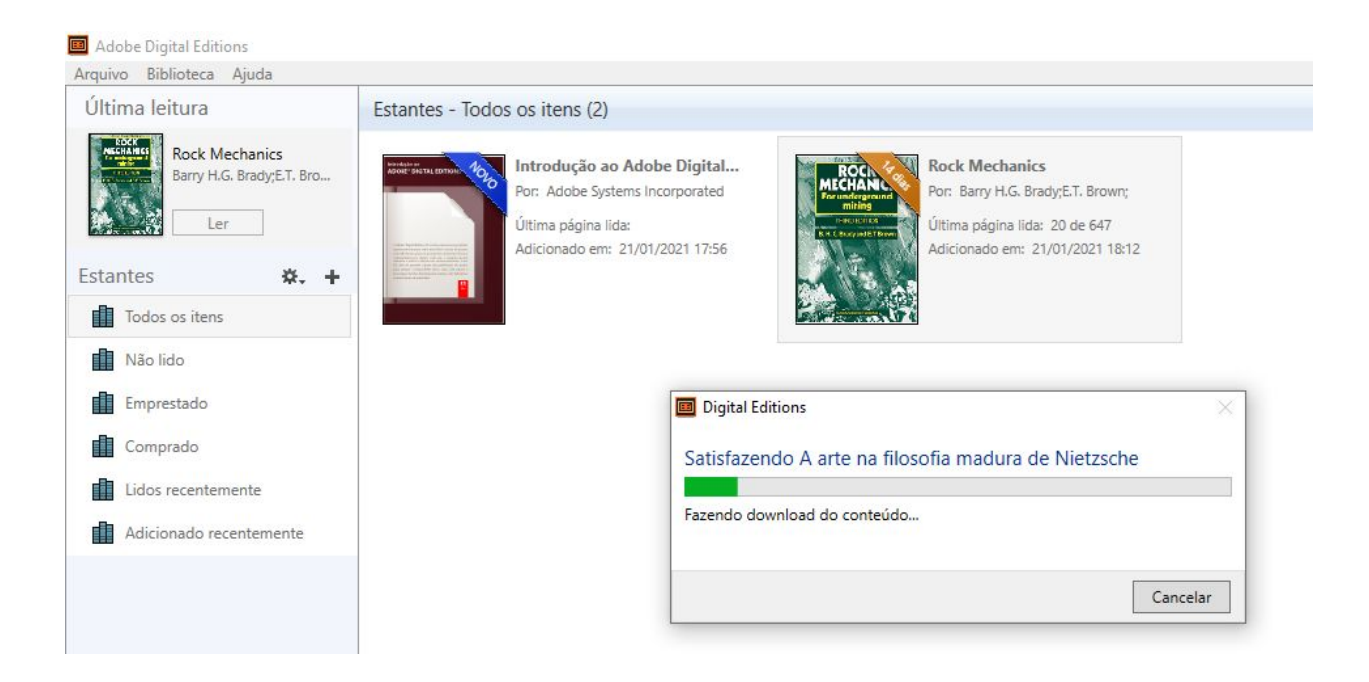

#### **12.** Como baixar o *Adobe Digital Editions*? É gratuito?

Sim, o programa é gratuito. Para baixar, acesse

<https://www.adobe.com/br/solutions/ebook/digital-editions/download.html>. Escolha a opção correspondente ao sistema operacional de seu computador:

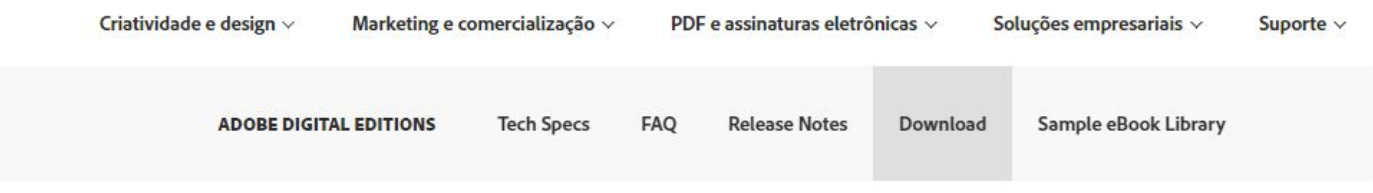

#### Adobe Digital Editions 4.5.11 Installers

Locate your preferred platform and click on it to download the installer. Then run the installer on your machine to install Adobe Digital Editions. For information on the Adobe Digital Editions' privacy policy, see here; for information on the general Adobe privacy policy, see here.

Download Digital Edition 4.5.11 Macintosh (22MB)

Download Digital Edition 4.5.11 Windows (8.24MB)

Instale o arquivo que foi baixado. Aparecerá a tela (abaixo) **Autorização do computador**, selecione o campo **Quero autorizar meu computador sem um ID**, no fim da tela, e clique em **Autorizar**, assim, não é necessário preencher os outros campos.

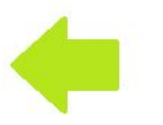

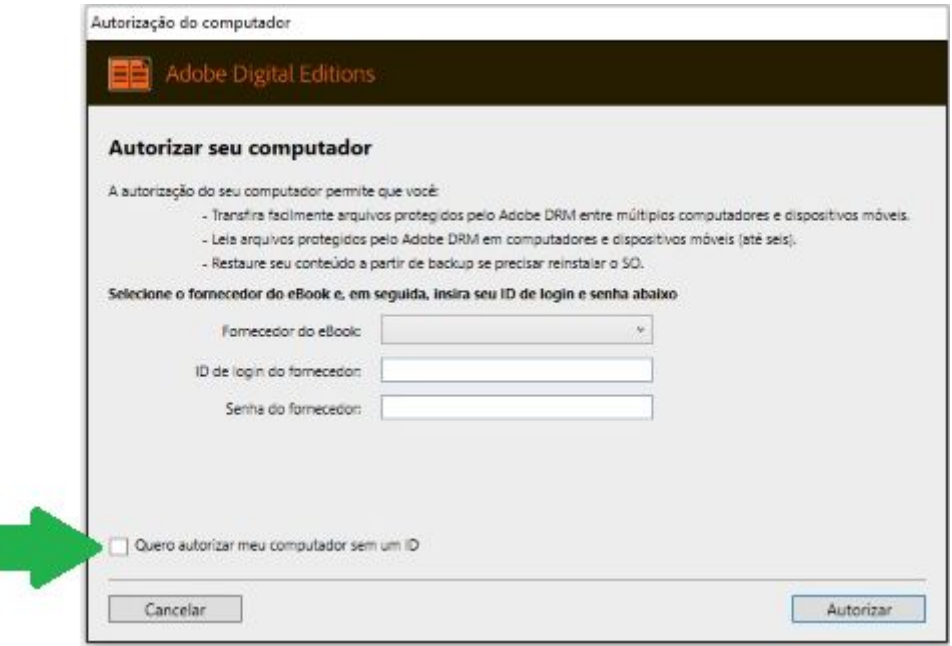

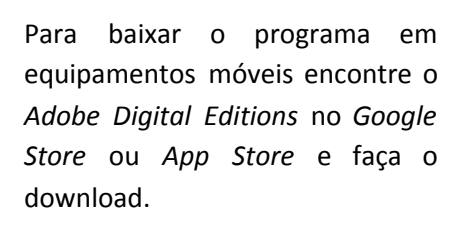

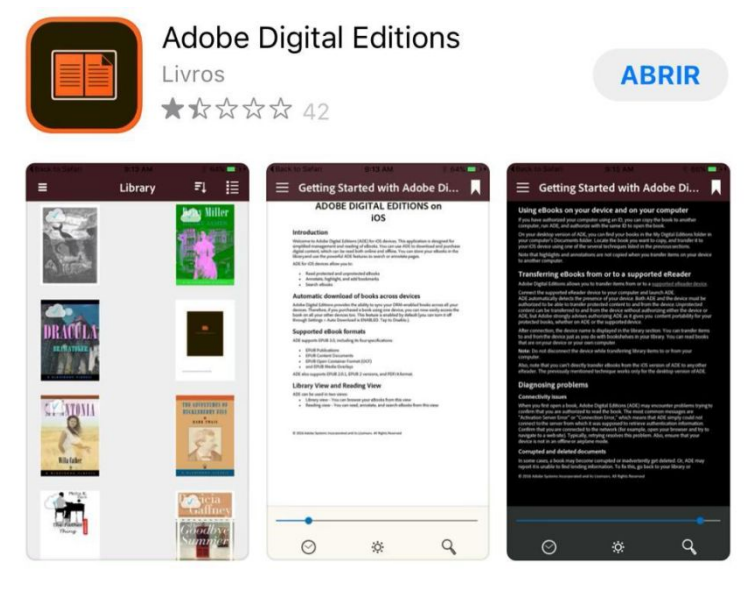

**13.** Segui as instruções e não consigo fazer o empréstimo (Full Download). O que aconteceu?

19 *e-books* são de consulta e não estão disponíveis para Full Download. Verifique no **item 21** se o *e-book* que você precisa é um deles. Se for o caso, você pode acessar o conteúdo na própria plataforma ou baixar parte do *e-book* [ver como no **item 19**].

#### **14.** Por quanto tempo posso ficar com o e-*book* emprestado?

O prazo limite é de 15 dias. Se precisar ficar mais tempo, entre novamente na plataforma e pegue o *e-book* emprestado novamente.

#### **15.** Até quantos e-*books* posso pegar emprestado?

Você pode pegar até 10 e-*books* ao mesmo tempo. Observe que, no menu que aparece no topo da página, em **Meus empréstimos**, aparece a quantidade de e-books emprestados.

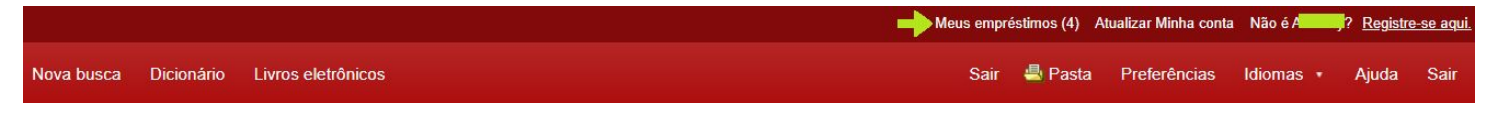

#### **16.** Pago multa se esquecer de devolver o e-*book*?

O *Adobe* controla o empréstimo automaticamente, assim, não haverá atrasos e, consequentemente, não haverá multas.

#### **17.** Como devolver os e-*books*?

Os e-*books* serão automaticamente devolvidos ao fim do prazo de empréstimo. Caso você queira devolver um e-*book* antes de terminar o prazo, no *Adobe*, clique com o botão direito do mouse sobre o e-*book* e clique em **Devolver item emprestado**.

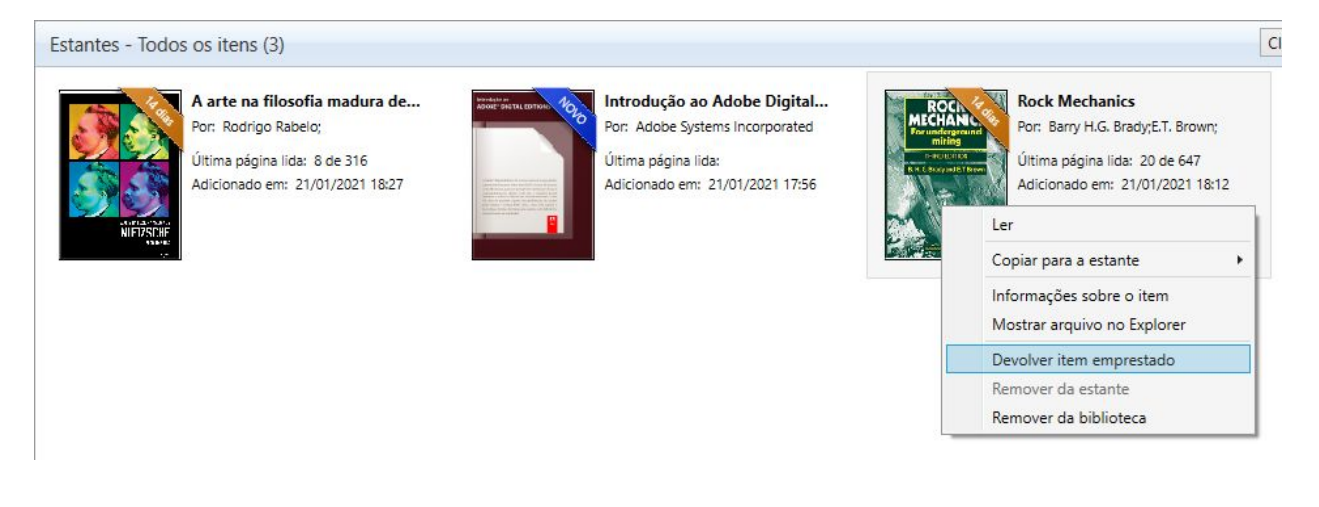

**18.** É possível devolver o e-*book* sem ter o *Adobe Digital Editions*?

Não, só é possível devolver o *e*-*book* utilizando o *Adobe*, pois, é esse programa que gerencia o empréstimo. Se o usuário não devolver o e-*book* o empréstimo irá expirar automaticamente quando o prazo de empréstimo terminar.

#### **19.** É possível baixar os *e*-*books*?

Sim, é possível baixar até 100 páginas de cada e-*book* por acesso. Se você desejar baixar mais páginas, basta sair do ambiente, fazer *login* novamente e poderá baixar mais 100 páginas.

Para fazer o *download*, encontre o e-*book* desejado, clique em **Texto completo em EPUB**.

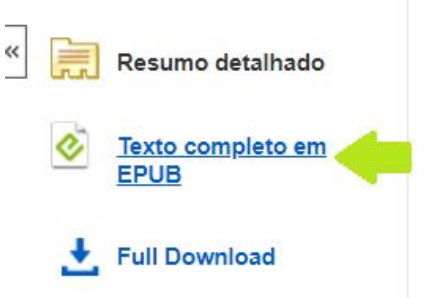

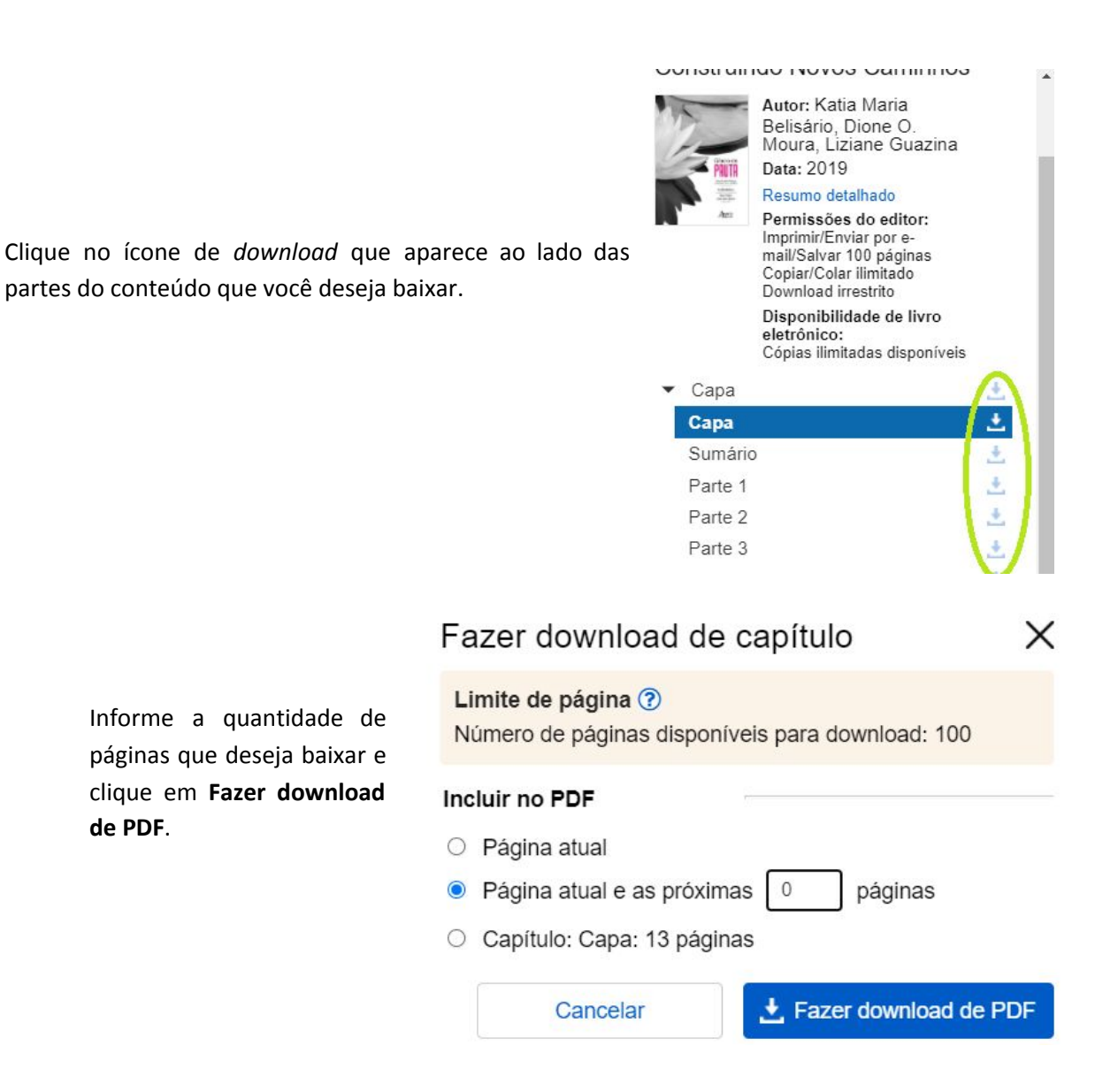

**20.** Quantos e-*books* da EBSCO estão disponíveis na plataforma?

Foram adquiridos 737 e-*books*.

**21.** Quais e-*books* não são de acesso multiusuário?

Devido a restrições de algumas editoras, **38 e-***books* adquiridos não possuem acesso ilimitado. Os demais **699 e-***books* não possuem limite de empréstimo, ou seja, diversos usuários podem pegar emprestado o mesmo e-*book* ao mesmo tempo.

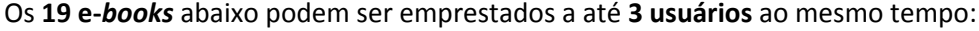

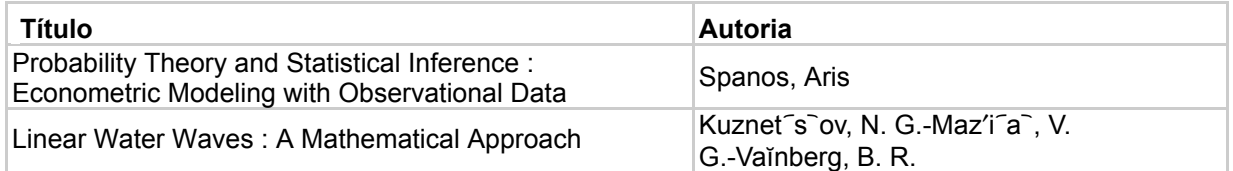

Atualizado em 08/02/2021 pela Divisão de Gestão de Dados e Tecnologia da Informação – Biblioteca Central.

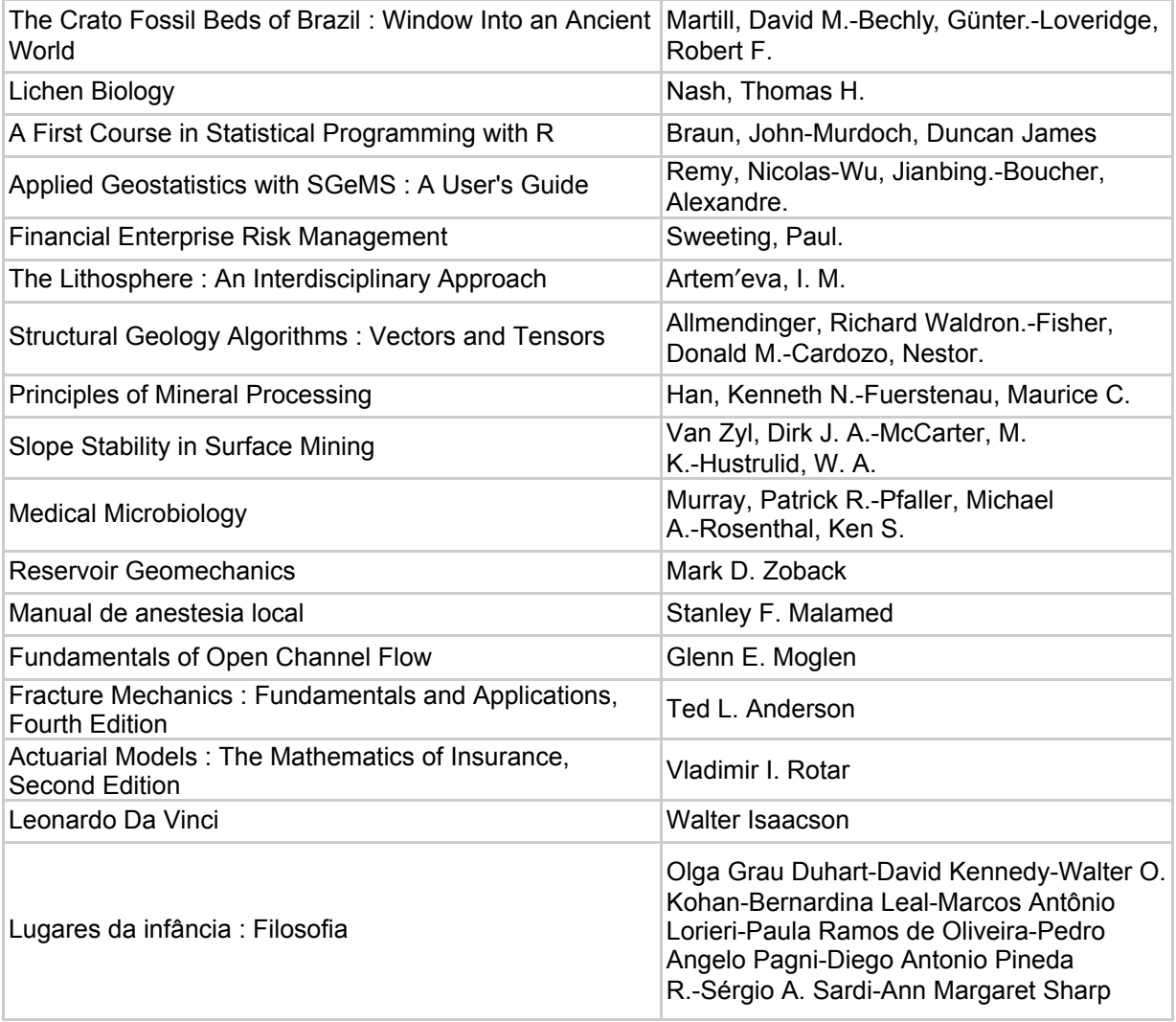

Os **19 e-***books* abaixo podem ser consultados na plataforma por um usuário por vez:

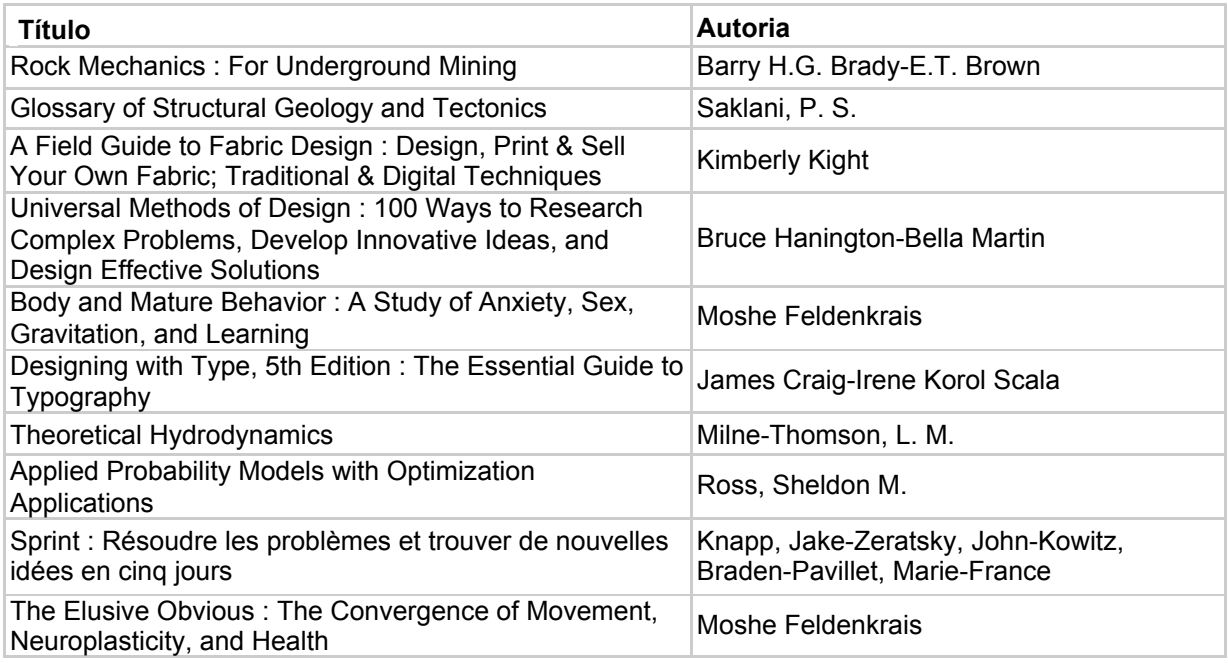

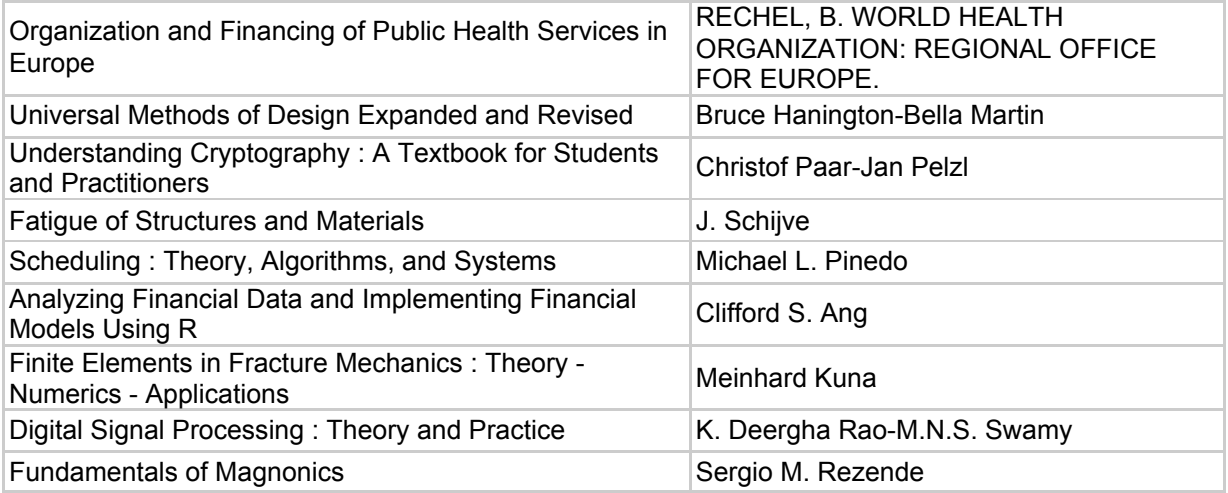

**22.** Consigo acessar um e-*book* que está emprestado a outra pessoa?

Dos 737 e-*books* disponíveis, 699 possuem acesso ilimitado, ou seja, diversos usuários podem consultar e pegar emprestado o mesmo e-*book* ao mesmo tempo.

Caso você tente acessar um dos 19 e-*books* que possuem limitação de 3 empréstimos por vez [listados no **item 21**] e o limite tenha sido atingido, a plataforma mostrará um aviso informando que o e-*book* está em uso e te dará a opção de fazer reserva.

**23.** Consigo encontrar outros materiais além dos e-*books* na plataforma EBSCO*host*?

Sim. Você pode acessar outras bases de dados da EBSCO na mesma plataforma. Acima da barra de pesquisa, clique em **Escolher bases de dados:**

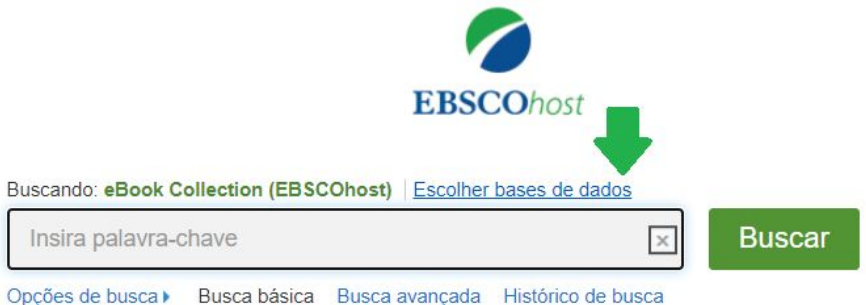

Selecione as bases de dados que você deseja consultar. Observe que ao lado dos nomes das bases existe um balão, posicione o *mouse* em cima deles para ler informações sobre as bases.

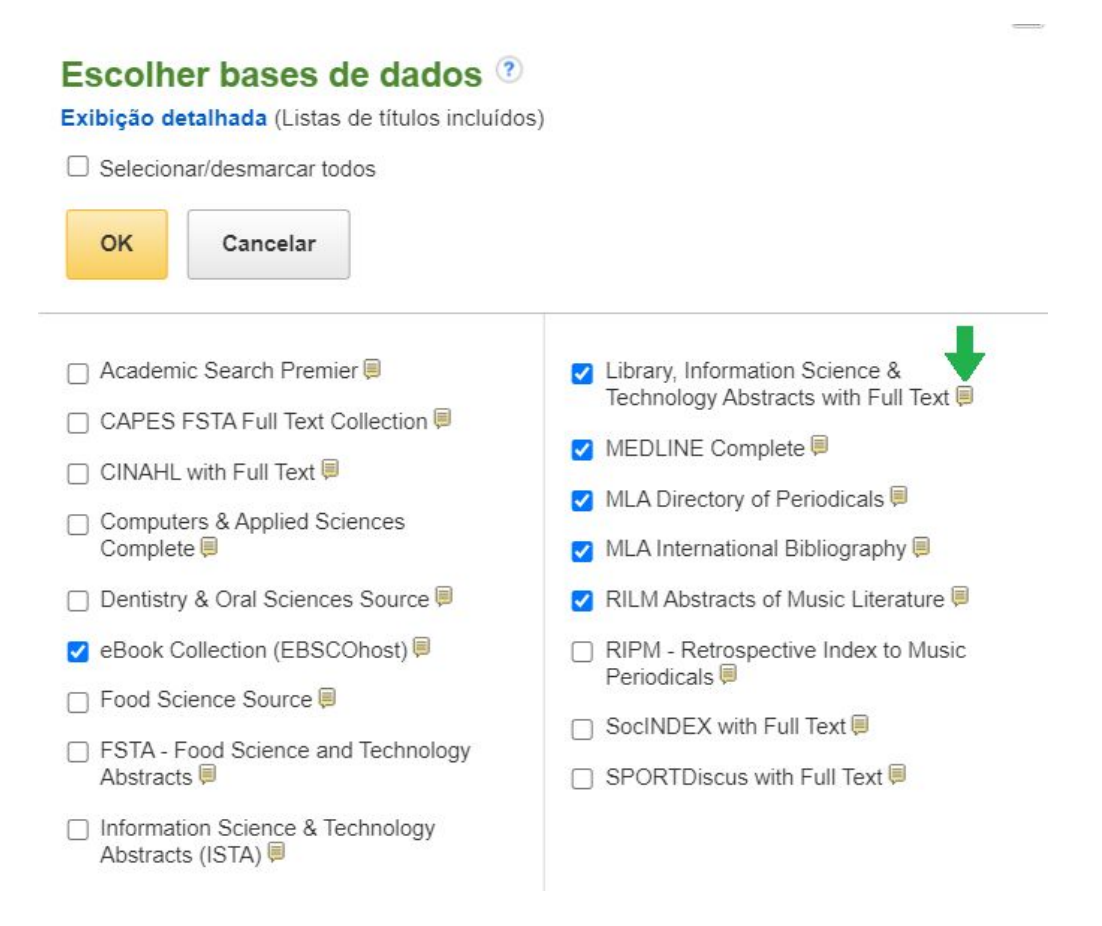

## <span id="page-9-0"></span>Target gedweb - base de normas técnicas

**24.** Como posso acessar as normas da ABNT?

As normas da ABNT, Mercosul e outras estão disponíveis para discentes e servidores da UFPE através da base de dados de normas técnicas Target Gedweb.

**25.** Como acessar remotamente a base Target Gedweb?

Acesse o tutorial de acesso remoto à [plataforma](https://www.ufpe.br/documents/39058/3124527/Tutorial+acesso+Target/321b23e2-f09a-4ffd-bedd-432c6e75902b) Target Gedweb</u>. Também é possível encontrar as normas no catálogo Pergamum, veja [como](https://www.ufpe.br/documents/39058/3124527/Tutorial+de+acesso+%C3%A0s+normas+da+TargetGedWEB+pelo+Pergamum/1d4451ed-82d0-4244-a498-cb7ebecfc321).

# <span id="page-9-1"></span>PORTAL DE PERIÓDICOS CAPES

**26.** Como acessar remotamente o conteúdo assinado do Portal de Periódicos da CAPES?

Acesse o tutorial para acesso remoto ao Portal de [Periódicos](https://www.ufpe.br/documents/39058/3124527/Tutorial+Capes/d745cb2d-c7ea-4c0c-acc7-0a529ad36974) da CAPES.